## UZB3

Model: UZB3-U

UZB3-E

# Z-Wave USB Stick User's Manual

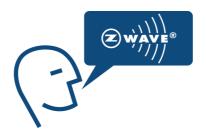

## **CONTENTS**

| 1.  | INTRODUCTION                                     | 3  |
|-----|--------------------------------------------------|----|
|     |                                                  |    |
| 2.  | SPECIFICATIONS                                   | 4  |
| 3.  | PC CONTROLLER APPLICATION SOFTWER INSTALLATION   | 6  |
| 4.1 | Installation                                     | 6  |
| 4.2 | Start the Z-Wave PC Controller application       | 9  |
| 4.3 | Remove Z-Wave PC Controller application Software | 10 |
| 4.4 | User Interface                                   | 11 |
| 4.  | FCC NOTICE TO USERS                              | 24 |
| 5.  | EU DECLARATION OF CONFORMITY                     | 25 |

#### 1. INTRODUCTION

**UZB, Z-Wave USB Stick** and bundled application software (PC Controller) enables you to control a range of Z-Wave enabled devices through your PC or Notebook.

Z-wave is an established short range interoperable two-way RF mesh network technology.

Refer to <a href="http://www.z-wave.com/home">http://www.z-wave.com/home</a> for detail of the technology.

Refer to <a href="http://products.z-wavealliance.org/">http://products.z-wavealliance.org/</a> for various Z-Wave certified ready products.

Refer to <a href="http://www.z-wavealliance.org">http://www.z-wavealliance.org</a> for Z-Wave Alliances.

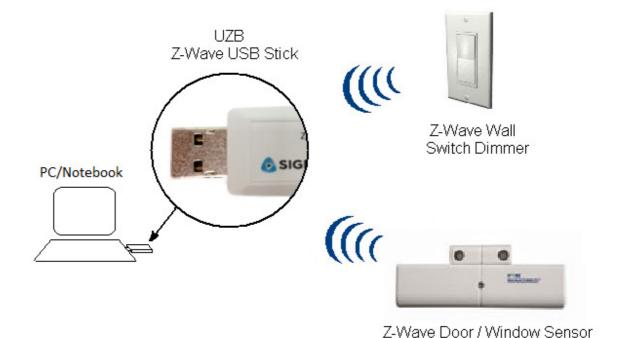

#### **Features**

- Simply plug in UZB to USB port of a PC/Notebook with PC Controller installed
- Fully compatible with Z-wave enable network that can communicate with any Z-wave certified device.

## **System Requirements**

- Windows 7/8 32 & 64 bit
- Linux kernel 2.6.24+

All information are correct at the time of release. Sigma Designs owns the proprietary rights to the information contained herein this document. It may not be edited, copied or circulated without prior written agreement by Sigma Designs.

© 2014 Sigma Designs, Inc.

2. SPECIFICATIONS

## **Z-Wave & RF Specification**

Z-Wave wireless transceiver comprises a 3-channel 1GHz ISM FSK/GFSK narrowband radios.

**Table 1. UZB3 General Specifications** 

| Region              | US                                  | EU                 | JAPAN      |
|---------------------|-------------------------------------|--------------------|------------|
| Product             | UZB3                                |                    |            |
| Product Description |                                     | Z-Wave USB Adapter |            |
| Model               | UZB3-U                              | UZB3-E             | UZB-H      |
| Part Number         | ACC-UZB3-U                          | ACC-UZB3-E         | ACC-UZB3-H |
| Manufacturer        | Sigma Designs                       |                    |            |
| Z-Wave Chip         |                                     | SD3503             |            |
| Z-Wave Library      | Serial API Version 4.x              |                    |            |
| Basic Device Class  | Static Controller                   |                    |            |
| Z-Wave Protocol     | Z-Wave version ZDK 4.5x and ZDK6.0x |                    |            |
| Firmware Version    | SDK6.51.06                          |                    |            |
| Communication       | Half Duplex                         |                    |            |
| Data Rate           | 9.6 kbps / 40 kbps / 100 kbps 100 k |                    | 100 kbps   |
| Number of Channels  | 3                                   |                    |            |
| Frequency           | 908.42 MHz                          | 868.42 MHz         | 922.50 MHz |
|                     | 908.40 MHz                          | 868.40 MHz         | 923.90 MHz |
|                     | 916.00 MHz                          | 869.85 MHz         | 926.30 MHz |
| Range               | 40 meters Line Of Sight             |                    |            |

Table 2. Z-Wave RF properties (US)

| Data rate             | 9.6kbps                         | 40kbps                          | 100kbps                                   |
|-----------------------|---------------------------------|---------------------------------|-------------------------------------------|
| Frequency             | 908.42 MHz                      | 908.40 MHz                      | 916 MHz                                   |
| Modulation            | Frequency Shift<br>Keying (FSK) | Frequency Shift<br>Keying (FSK) | Gaussian Frequency<br>Shift Keying (GFSK) |
| Frequency deviation   | f <sub>c</sub> ±20kHz           | f <sub>c</sub> ±20kHz           | f <sub>c</sub> ±29.3kHz                   |
| Transmitter Bandwidth | 90kHz +/-10%                    | 90kHz +/-10%                    | 110kHz +/-10%                             |
| Receiver Bandwidth    | 250kHz +/-10%                   | 250kHz +/-10%                   | 500kHz +/-10%                             |
| Coding                | Manchester<br>encoded           | Non-return to Zero<br>(NRZ)     | Non-return to Zero<br>(NRZ)               |
| LO Injection          | Low-side                        | Low-side                        | High-side                                 |
|                       |                                 |                                 |                                           |

## Table 3. Z-Wave RF properties (Europe)

| Data rate             | 9.6kbps                         | 40kbps                          | 100kbps                                   |
|-----------------------|---------------------------------|---------------------------------|-------------------------------------------|
| Frequency             | 868.42 MHz                      | 868.40 MHz                      | 869.85 MHz                                |
| Modulation            | Frequency Shift<br>Keying (FSK) | Frequency Shift<br>Keying (FSK) | Gaussian Frequency<br>Shift Keying (GFSK) |
| Frequency deviation   | f <sub>c</sub> ±20kHz           | f <sub>C</sub> ±20kHz           | f <sub>c</sub> ±29.3kHz                   |
| Transmitter Bandwidth | 90kHz +/-10%                    | 90kHz +/-10%                    | 110kHz +/-10%                             |
| Receiver Bandwidth    | 250kHz +/-10%                   | 250kHz +/-10%                   | 500kHz +/-10%                             |
| Coding                | Manchester<br>encoded           | Non-return to Zero<br>(NRZ)     | Non-return to Zero<br>(NRZ)               |
| LO Injection          | Low-side                        | Low-side                        | High-side                                 |

3. PC CONTROLLER APPLICATION SOFTWER INSTALLATION

#### 4.1 Installation

- 1. Exit all programs.
- 2. Run the installation file of the Z-Wave PC Controller application.

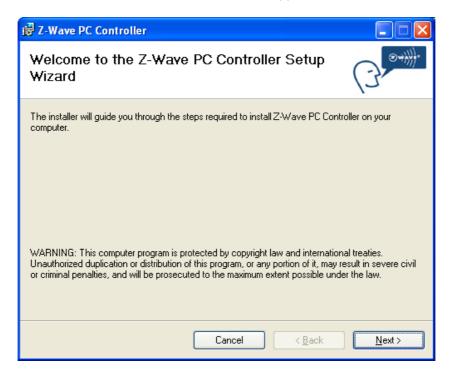

Figure 1. Welcome page of Z-Wave PC Controller installation

 Select the installation folder and who should be able to use the Z-Wave PC Controller application. Please note, that it is not recommended to move the Z-Wave PC Controller application manually after it has been installed into the above specified folder. When done, click Next.

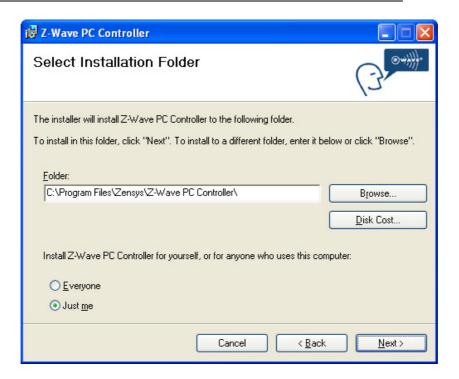

Figure 2. Installation folder

4. Installation confirmation appears. Click **Next** again to confirm and start the installation.

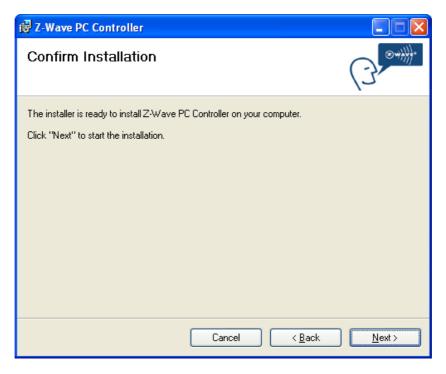

Figure 3. Confirmation page of Z-Wave PC Controller installation

- 5. The actual installation procedure will pass with progress indicator and final confirmation appears.
- 6. Click **Close** to complete the installation.

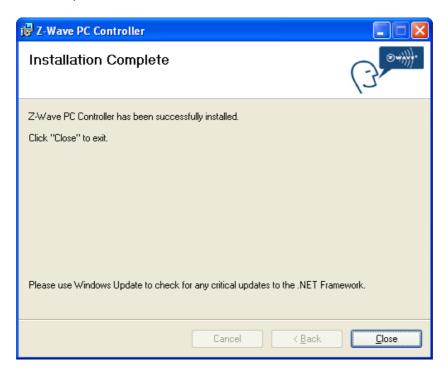

Figure 4. Installation complete

## 4.2 Start the Z-Wave PC Controller application

You can start the Z-Wave PC Controller using the Start menu. To open the Start menu, click the **Start** button in the lower-left corner of your screen. Or, press the **Windows logo** key on your keyboard. The Start menu appears.

To open Z-Wave PC Controller, click its icon shown in the left pane of the Start menu that displays the most frequently used programs list. If you don't see its icon there, click **All Programs** at the bottom of the left pane. Instantly, the left pane displays a long list of programs in alphabetical order, followed by a list of folders. Click **Sigma Designs** folder, then click **Z-Wave PC Controller** folder and finally **Z-Wave PC Controller** icon.

Each time you start Z-Wave PC Controller, you are actually running the "C:\Program Files\SigmaDesigns\Z-Wave PC Controller\ZWaveController.exe" executable file, although you do not usually type its name or even see it.

Run the PC based Controller application, and the Main window will appear as shown below:

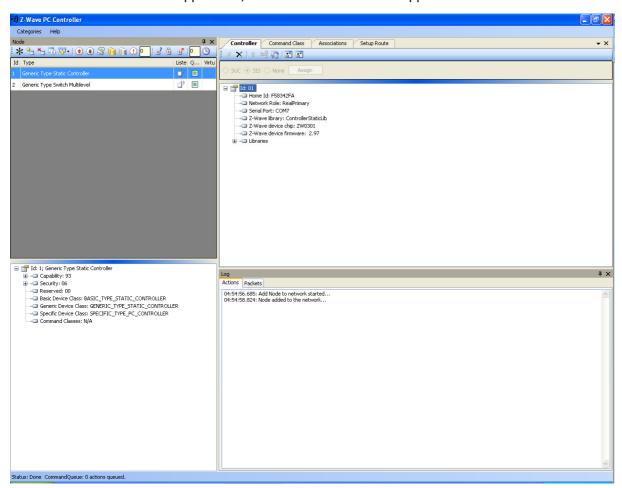

Figure 5. PC based Controller Main Window

All information are correct at the time of release. Sigma Designs owns the proprietary rights to the information contained herein this document. It may not be edited, copied or circulated without prior written agreement by Sigma Designs.

© 2014 Sigma Designs, Inc.

#### 4.3 Remove Z-Wave PC Controller application Software

You can uninstall Z-Wave PC Controller from your computer if you no longer use it.

- 1. Open Add or Remove Programs in Control Panel.
  - To do it, click **Start**, then click **Control Panel** (in Classical View click **Start**, then point to **Settings**, and click **Control Panel**), and then double-click **Add or Remove Programs**.
- 2. Click the program in the list and then click the **Remove** button. You can sort programs by selecting different options in **Sort by**.
- 3. Standard confirmation dialog appears. Click **Yes** to continue the removal of the Z-Wave PC Controller software.
- 4. Z-Wave PC Controller and its settings will be removed without prompting you further.

#### 4.4 User Interface

The PC Based Controller application Main window (See Figure 3) is divided into the following views:

- Title bar
- Menu bar
- Node
- Controller
- Command Class
- Associations
- Setup Route
- Node Info
- Log
- Status Bar

#### 3.4.1 Main Menu

On top of the Main window is the Application Main Menu. It has the following items:

#### **Categories Menu**

| Menu item     | Description                                                                          |
|---------------|--------------------------------------------------------------------------------------|
| Node          | Toggle shows the Node section                                                        |
| Controller    | Toggle shows the Controller section                                                  |
| Cmd Class     | Toggle shows the Command Class section                                               |
| Associations  | Toggle shows the Associations section                                                |
| Setup Route   | Toggle shows the Setup Route section                                                 |
| Log           | Toggle shows the Log section                                                         |
| Settings      | To detect available serial ports and query them to find all connected Z-Wave devices |
| Security Test | Toggle shows the Security Test Schema tab (only in Z-Wave                            |
| Schema        | Security PC Controller)                                                              |
| ERTT          | Toggle shows the ERTT tab                                                            |
| Exit          | To exit the application.                                                             |

#### Help menu

Z-Wave Pc Controller comes with its own built-in Help system. The Help menu includes the items to access this Help system.

| Menu item | Keyboard Shortcut | Description                                                          |
|-----------|-------------------|----------------------------------------------------------------------|
| Index     |                   | Browses Help system by keywords.                                     |
| Contents  | F1                | Browses Help system by topics.                                       |
| Search    |                   | Opens search tab of the Help system.                                 |
| About     |                   | Displays the version and short status information of the application |

#### 3.4.2 Node View

The **Node View** contains *Menu Bar, Node List* and *Node information* for the selected node.

It is used for operations with nodes.

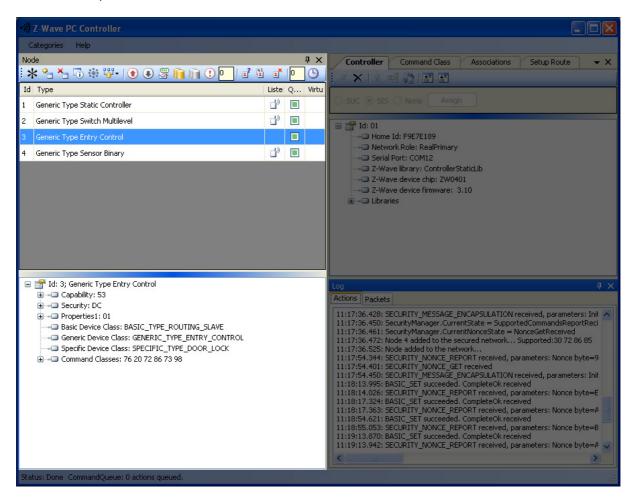

Figure 6. Node section

## The Node's *Menu Bar* has the following items:

| Menu item                    | Description                                                                                         |
|------------------------------|----------------------------------------------------------------------------------------------------|
| NW Inclusion                 | Network Wide Inclusion, to include all nodes into network once they have been reset and given power |
| Add                          | To Add a node                                                                                       |
| Remove                       | To Remove a node                                                                                    |
| Node Info                    | To request Node info from a node                                                                    |
| Request Node Neighbor Update | To get the neighbors from the specified node.                                                       |
| Set SUC/SIS                  | To set the "Set SUC" or "Set SIS" command to the selected Controller                                |
| Basic Set On                 | Send the BASIC SET ON command to Switch a selected node(s) ON                                       |
| Toggle Basic Get             | Starts/stops sending consequent BASIC GET commands to the selected node(s)                          |
| Basic Set Off                | Sends the BASIC SET OFF command to Switch a selected node(s) OFF                                    |
| Switch All On                | To switch all nodes in the network ON                                                               |
| Switch All Off               | To switch all nodes in the network OFF                                                              |
| Send NOP                     | 'No Operation' – to send a frame not carrying any functional info to a node                         |
| Numeric box after NOP        | To enter the Node ID of the node to which a NOP frame is to be sent                                 |
| Is Failed                    | To send a Failure signal to a node                                                                  |
| Replace failed               | To Replace a failed node                                                                            |
| Remove Failed                | To Remove a failed node                                                                             |
| Wake Up Interval (Set)       | To set up the Wake Up Interval for a non-listening node                                             |

The *Node List* has three columns:

- Node Id shows the IDs of all nodes in the network;
- **Device Type** shows description of the type of every node in the network;
- **Status** shows the current status of a node.

The *Node Info* section gives structured information about the selected node. For more information, please refer to Z-Wave Device Class Specification documentation.

#### 3.4.3 Controller View

The **Controller view** includes *Menu Bar, Network Role Option* and *Controller Information* sections.

The **Controller view** is used for operations with controllers.

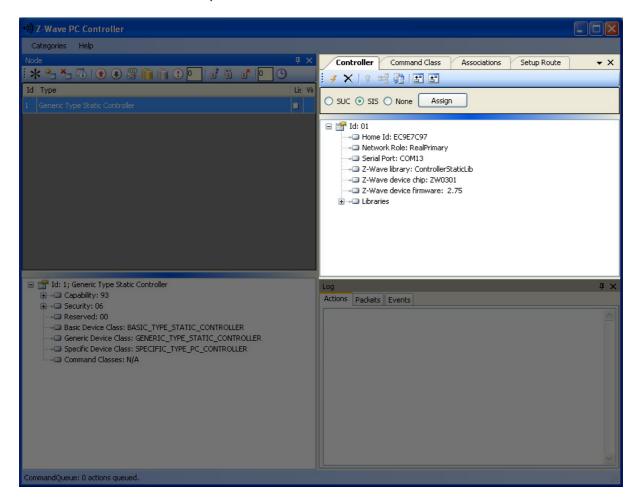

Figure 7. Controller view

The Controller's Menu Bar has the following items:

| Menu item                               | Description                                                                                              |
|-----------------------------------------|----------------------------------------------------------------------------------------------------|
| Start Learn Mode                        | Starts learn mode for the controller if it is needed to include it in another controller's network       |
| Reset                                   | Resets a controller                                                                                      |
| Create New Primary                      | A SUC can create a new Primary Controller in the network if the existing Primary controller fails        |
| Request Update                          | An Inclusion controller can request network updates from a SUC or a SIS                                  |
| Shift                                   | Is used to shift primary role to another controller in the network                                       |
| Load Command Classes from device memory | To load command classes from the device memory (previously saved to device memory)                       |
| Save Command Classes to device memory   | To save command classes from the PC Controller application memory to the Static Controller device memory |

The Network Role Option section has controls to assign the role of the SC in the network:

- SUC Static Update Server
- SIS Static Update Controller with ID server
- None

General information regarding the SC is displayed in the *Controller Information* section in the following items:

| Section                 | Description                                     |
|-------------------------|-------------------------------------------------|
| Controller ID           | Displays the node ID of the PC based SC         |
| Controller Home ID      | Displays the current Home ID of the PC based SC |
| Controller Network Role | Displays the PC based SC network role           |
| Serial Port             | Displays the serial port in use.                |

3.4.4 Associations View

The **Associations** view has a *Menu bar*, and two fields: *Source* and *Groups*. It is used to set up associations between nodes.

The Menu bar has two items:

| Menu item          | Description                                   |
|--------------------|-----------------------------------------------|
| Create Association | Creates an association between selected nodes |
| Remove Association | Removes selected association                  |

The Source field shows the list of available source nodes that support the Association command class, e.g. Binary sensor.

The Groups field shows the association groups that can be or have been created.

The "Assign Return Routes" checkbox is to define whether the Controller should assign return routes together with setting the association.

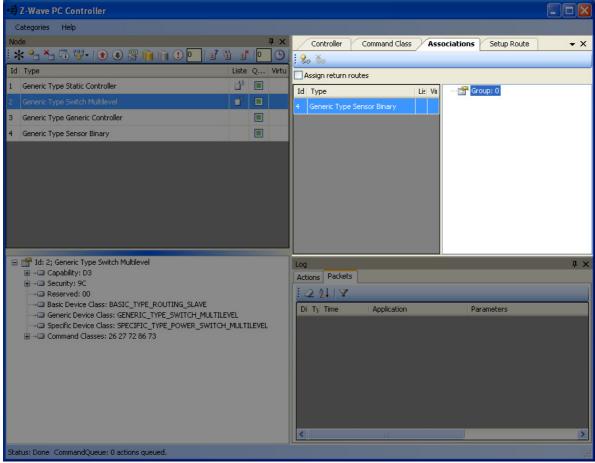

Figure 8. Associations view

All information are correct at the time of release. Sigma Designs owns the proprietary rights to the information contained herein this document. It may not be edited, copied or circulated without prior written agreement by Sigma Designs.
© 2014 Sigma Designs, Inc.

#### 3.4.5 Command Class View

The **Command Class view** is used to send a specified command class to a selected node. It has the following items:

- Command Classes: drop-down list to select a command class;
- Command Name: drop-down list to select a command name belonging to the selected class;
- Command Parameters Grid: to enter command parameters.

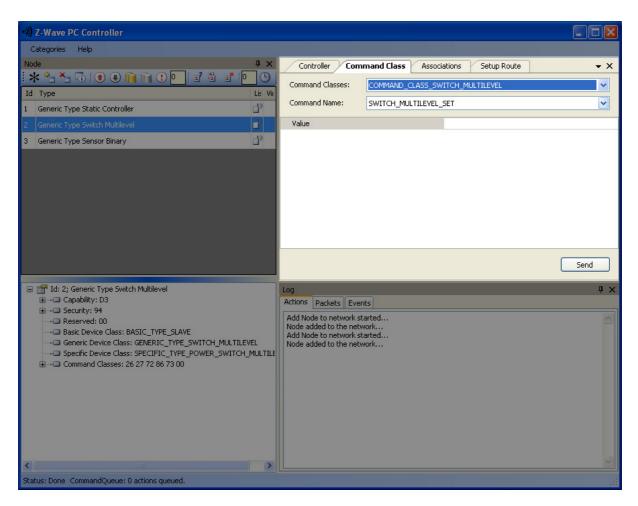

Figure 9. Command Class view

3.4.6 Setup Route View

The **Setup Route** view has a *Menu Bar, Source Node list* and *Destination Node list*. It is used to set up routes between nodes.

The Menu Bar has two items:

| Menu item | Description                |
|-----------|----------------------------|
| Assign    | To assign routes via nodes |
| Delete    | To delete assigned routes  |

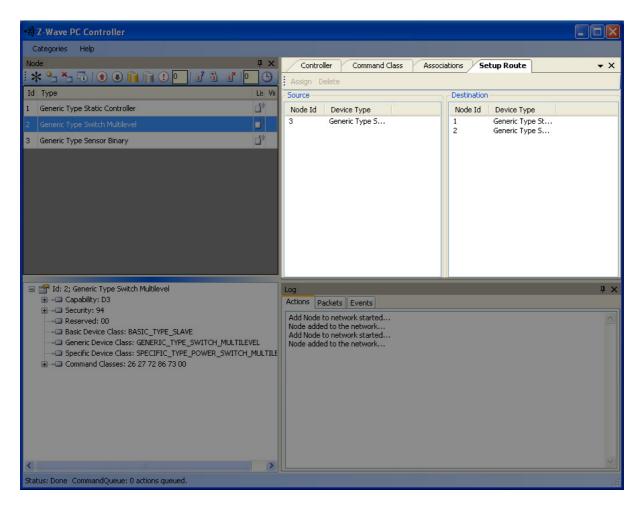

Figure 10. Setup Route view

Source Node list and Destination Node list show the lists of source and destination nodes in a routed network respectively.

All information are correct at the time of release. Sigma Designs owns the proprietary rights to the information contained herein this document. It may not be edited, copied or circulated without prior written agreement by Sigma Designs.

© 2014 Sigma Designs, Inc.

#### 3.4.7 ERTT

Z-Wave PC Controller has the **Enhanced Reliability Test Tool** implemented. It can be activated as a tab through the **Categories** menu or through Ctrl+E keyboard shortcut.

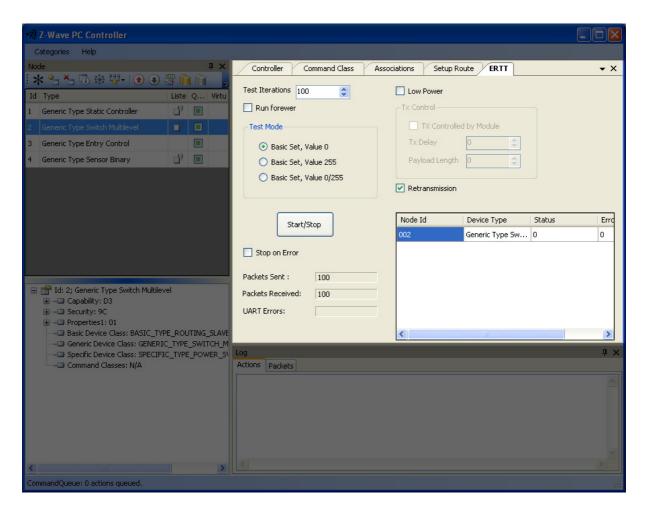

Figure 11. ERTT

#### 3.4.8 Log View

Here output of current actions is recorded. The two tabs, Actions and Packets, show full information about what is happening within the PC Controller.

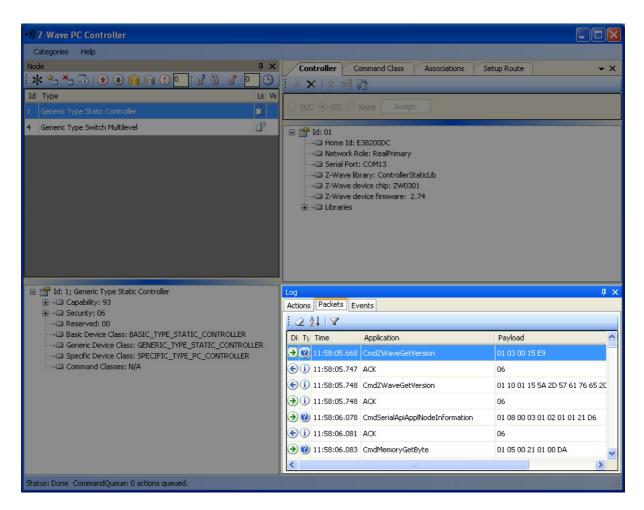

Figure 12. Log View

#### **3.4.9 Log View**

Status Bar displays Home ID, controller node ID and Command queue status.

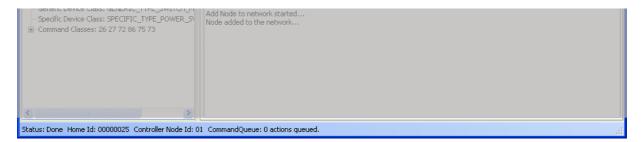

Figure 13. Status Bar

#### 4. FCC NOTICE TO USERS

#### **Federal Communication Commission Interference Statement**

This device complies with Part 15 of the FCC Rules. Operation is subject to the following two conditions: (1) This device may not cause harmful interference, and (2) this device must accept any interference received, including interference that may cause undesired operation.

This equipment has been tested and found to comply with the limits for a Class B digital device, pursuant to Part 15 of the FCC Rules. These limits are designed to provide reasonable protection against harmful interference in a residential installation. This equipment generates, uses and can radiate radio frequency energy and, if not installed and used in accordance with the instructions, may cause harmful interference to radio communications. However, there is no guarantee that interference will not occur in a particular installation. If this equipment does cause harmful interference to radio or television reception, which can be determined by turning the equipment off and on, the user is encouraged to try to correct the interference by one of the following measures:

- Reorient or relocate the receiving antenna.
- Increase the separation between the equipment and receiver.
- Connect the equipment into an outlet on a circuit different from that to which the receiver is connected.
- Consult the dealer or an experienced radio/TV technician for help.

#### **FCC Caution**

Any changes or modifications not expressly approved by the party responsible for compliance could void the user's authority to operate this equipment.

This transmitter must not be co-located or operating in conjunction with any other antenna or transmitter.

#### 5. EU DECLARATION OF CONFORMITY

#### **EU Declaration of Conformity**

This device complies with the essential requirements of the R&TTE Directive 1999/5/EC. The following test methods have been applied in order to prove presumption of conformity with the essential requirements of the R&TTE Directive 1999/5/EC:

(Safety)

Safety of Information Technology Equipment

(MPE)

#### - EN 62479:2010

Assessment of the compliance of low power electronic and electrical equipment with the basic restrictions related to human exposure to electromagnetic fields (10 MHz to 300 GHz)

(Radio)

#### EN 300 220-1 V2.4.1:2012

Electromagnetic compatibility and Radio spectrum Matters (ERM); Short Range Devices (SRD);

Radio equipment to be used in the 25MHz to 1000MHz frequency range with power levels ranging up to 500mW; Part 1: Technical characteristics and test methods

#### - EN 300 220-2 V2.4.1:2012

Electromagnetic compatibility and Radio spectrum Matters (ERM); Short Range Devices (SRD);

Radio equipment to be used in the 25 MHz to 1 000 MHz frequency range with power levels ranging up to 500 mW; Part 2: Harmonized EN covering essential requirements under article 3.2 of the R&TTE Directive

(EMC)

#### - EN 301 489-1 V1.9.2:2011

Electromagnetic compatibility and Radio spectrum Matters (ERM); ElectroMagnetic Compatibility (EMC) standard for radio equipment and services; Part 1: Common technical requirements

#### - EN 301 489-3 V1.6.1:2013

Electromagnetic compatibility and Radio spectrum Matters (ERM); ElectroMagnetic Compatibility (EMC) standard for radio equipment and services; Part 3: Specific conditions for Short-Range Devices (SRD) operating on frequencies between 9 kHz and 246 GHz

**C€**0560

[Jméno výrobce] tímto prohlašuje, že tento [typ zařízení] je ve shodě se základními požadavky a [Czech] dalšími příslušnými ustanoveními směrnice 1999/5/ES. □Dansk Undertegnede [fabrikantens navn] erklærer herved, at følgende udstyr [udstyrets [Danish] typebetegnelse] overholder de væsentlige krav og øvrige relevante krav i direktiv 1999/5/EF. Deutsch Hiermit erklärt [Name des Herstellers], dass sich das Gerät [Gerätetyp] in Übereinstimmung mit [German] den grundlegenden Anforderungen und den übrigen einschlägigen Bestimmungen der Richtlinie 1999/5/EG befindet. et Eesti Käesolevaga kinnitab [tootja nimi = name of manufacturer] seadme [seadme tüüp = type of [Estonian] equipment] vastavust direktiivi 1999/5/EÜ põhinõuetele ja nimetatud direktiivist tulenevatele teistele asjakohastele sätetele. **en** English Hereby, Sigma Designs, declares that UZB3 is in compliance with the essential requirements and other relevant provisions of Directive 1999/5/EC. **Español** Por medio de la presente [nombre del fabricante] declara que el [clase de equipo] cumple con [Spanish] los requisitos esenciales y cualesquiera otras disposiciones aplicables o exigibles de la Directiva 1999/5/CE. **□**Ελληνική ME THN ΠΑΡΟΥΣΑ [name of manufacturer] ΔΗΛΩΝΕΙ ΟΤΙ [type of equipment] [Greek] ΣΥΜΜΟΡΦΩΝΕΤΑΙ ΠΡΟΣ ΤΙΣ ΟΥΣΙΩΔΕΙΣ ΑΠΑΙΤΗΣΕΙΣ ΚΑΙ ΤΙΣ ΛΟΙΠΕΣ ΣΧΕΤΙΚΕΣ ΔΙΑΤΑΞΕΙΣ ΤΗΣ ΟΔΗΓΙΑΣ 1999/5/ΕΚ. **Français** Par la présente [nom du fabricant] déclare que l'appareil [type d'appareil] est conforme aux [French] exigences essentielles et aux autres dispositions pertinentes de la directive 1999/5/CE. **III**Italiano Con la presente [nome del costruttore] dichiara che questo [tipo di apparecchio] è conforme ai [Italian] requisiti essenziali ed alle altre disposizioni pertinenti stabilite dalla direttiva 1999/5/CE. Ar šo [name of manufacturer / izgatavotāja nosaukums] deklarē, ka [type of equipment / Latviski [Latvian] iekārtas tips] atbilst Direktīvas 1999/5/EK būtiskajām prasībām un citiem ar to saistītajiem noteikumiem. Šiuo [manufacturer name] deklaruoja, kad šis [equipment type] atitinka esminius reikalavimus ir Lietuvių [Lithuanian] kitas 1999/5/EB Direktyvos nuostatas.

All information are correct at the time of release. Sigma Designs owns the proprietary rights to the information contained herein this document. It may not be edited, copied or circulated without prior written agreement by Sigma Designs.

© 2014 Sigma Designs, Inc.

**■** Nederlands Hierbij verklaart [naam van de fabrikant] dat het toestel [type van toestel] in overeenstemming [Dutch] is met de essentiële eisen en de andere relevante bepalingen van richtlijn 1999/5/EG. **™** Malti Hawnhekk, [isem tal-manifattur], jiddikjara li dan [il-mudel tal-prodott] jikkonforma mal-[Maltese] htiģijiet essenzjali u ma provvedimenti ohrajn relevanti li hemm fid-Dirrettiva 1999/5/EC. <sup>□</sup>Magyar Alulírott, [qyártó neve] nyilatkozom, hogy a [... típus] megfelel a vonatkozó alapvető [Hungarian] követelményeknek és az 1999/5/EC irányelv egyéb előírásainak. Polski Niniejszym [nazwa producenta] oświadcza, że [nazwa wyrobu] jest zgodny z zasadniczymi [Polish] wymogami oraz pozostałymi stosownymi postanowieniami Dyrektywy 1999/5/EC. **Português** [Nome do fabricante] declara que este [tipo de equipamento] está conforme com os requisitos [Portuguese] essenciais e outras disposições da Directiva 1999/5/CE. **■**Slovensko [Ime proizvajalca] izjavlja, da je ta [tip opreme] v skladu z bistvenimi zahtevami in ostalimi [Slovenian] relevantnimi določili direktive 1999/5/ES. Slovensky [Meno výrobcu] týmto vyhlasuje, že [typ zariadenia] spĺňa základné požiadavky a všetky [Slovak] príslušné ustanovenia Smernice 1999/5/ES. **fi** Suomi [Valmistaja = manufacturer] vakuuttaa täten että [type of equipment = laitteen tyyppimerkintä] [Finnish] tyyppinen laite on direktiivin 1999/5/EY oleellisten vaatimusten ja sitä koskevien direktiivin muiden ehtojen mukainen. Svenska Härmed intygar [företag] att denna [utrustningstyp] står I överensstämmelse med de väsentliga [Swedish] egenskapskrav och övriga relevanta bestämmelser som framgår av direktiv 1999/5/EG.